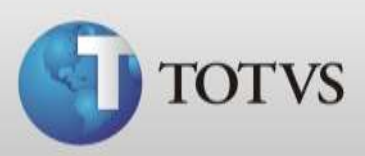

# Manual de Multimídia do Paciente TOTVS Série 1 Saúde (Personal Med)

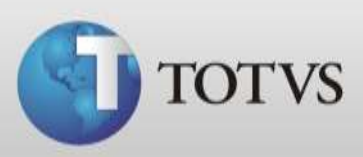

## **Sumário**

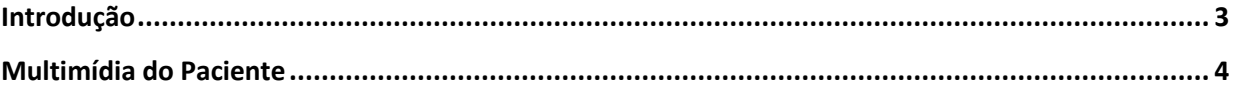

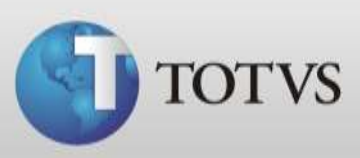

## **Introdução**

Este manual informa como utilizar o recurso de Multimídia do Paciente. Este recurso possibilita aos usuários do programa salvar arquivos de formatos diferenciados e relacionar com a ficha de seus pacientes. Podem ser salvos nas fichas dos pacientes arquivos nos formatos:

- $\bullet$  .jpg
- .doc
- $\bullet$  .xls
- .xlsx
- .pdf

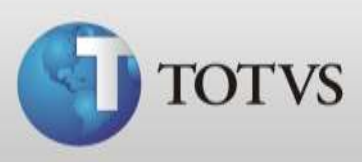

## **Multimídia do Paciente**

Este recurso pode ser utilizado por qualquer usuário do programa dependendo da permissão de acesso que o mesmo possuir a ficha dos pacientes, portanto para verificar a funcionalidade deste recurso acesse o Personal Med com usuário de administrador.

Para incluir/visualizar os arquivos da ficha de um paciente siga os passos abaixo:

- a) Ao abrir o Personal Med com usuário selecionado abra o Módulo Atendimento Clínico;
- b) Clique no ícone "Abrir Ficha de paciente" conforme imagem abaixo;

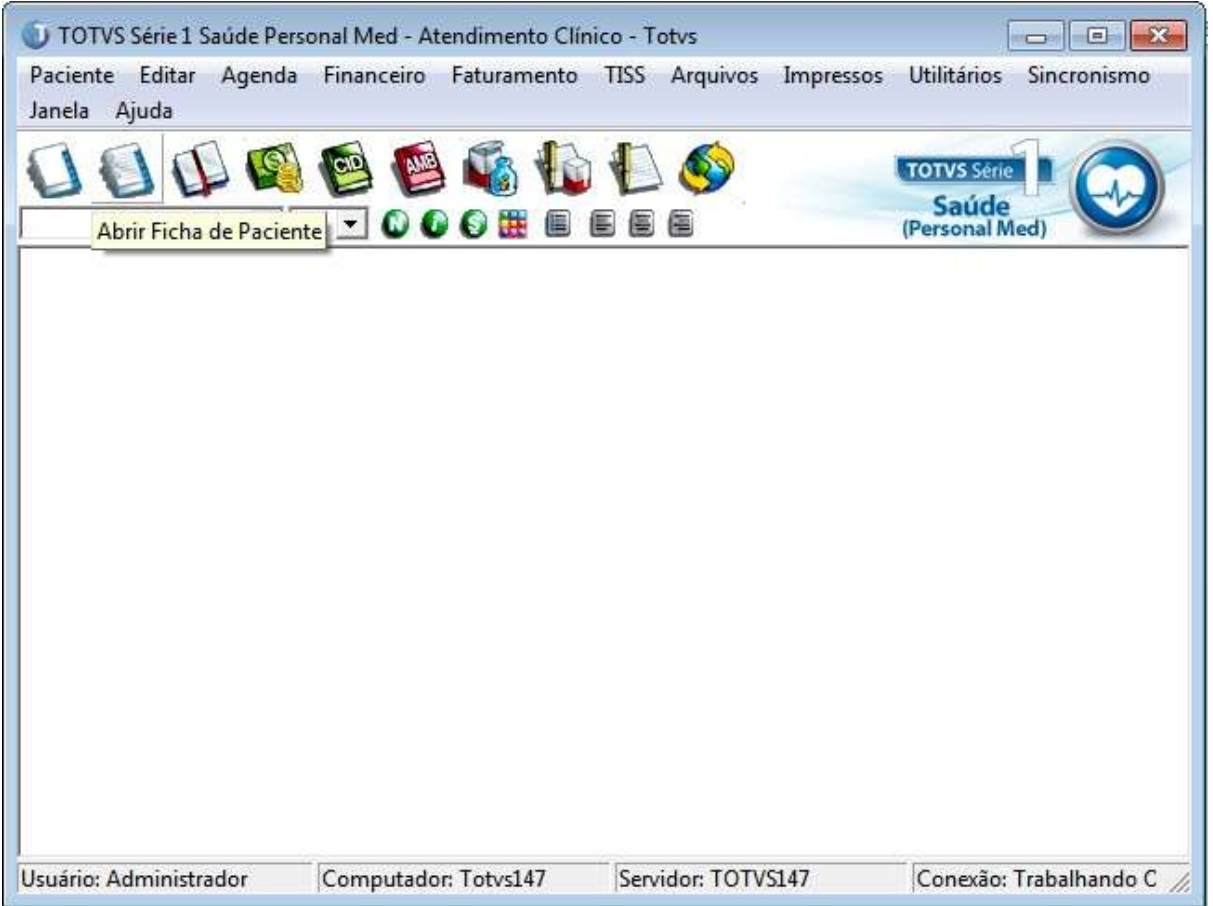

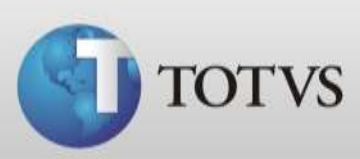

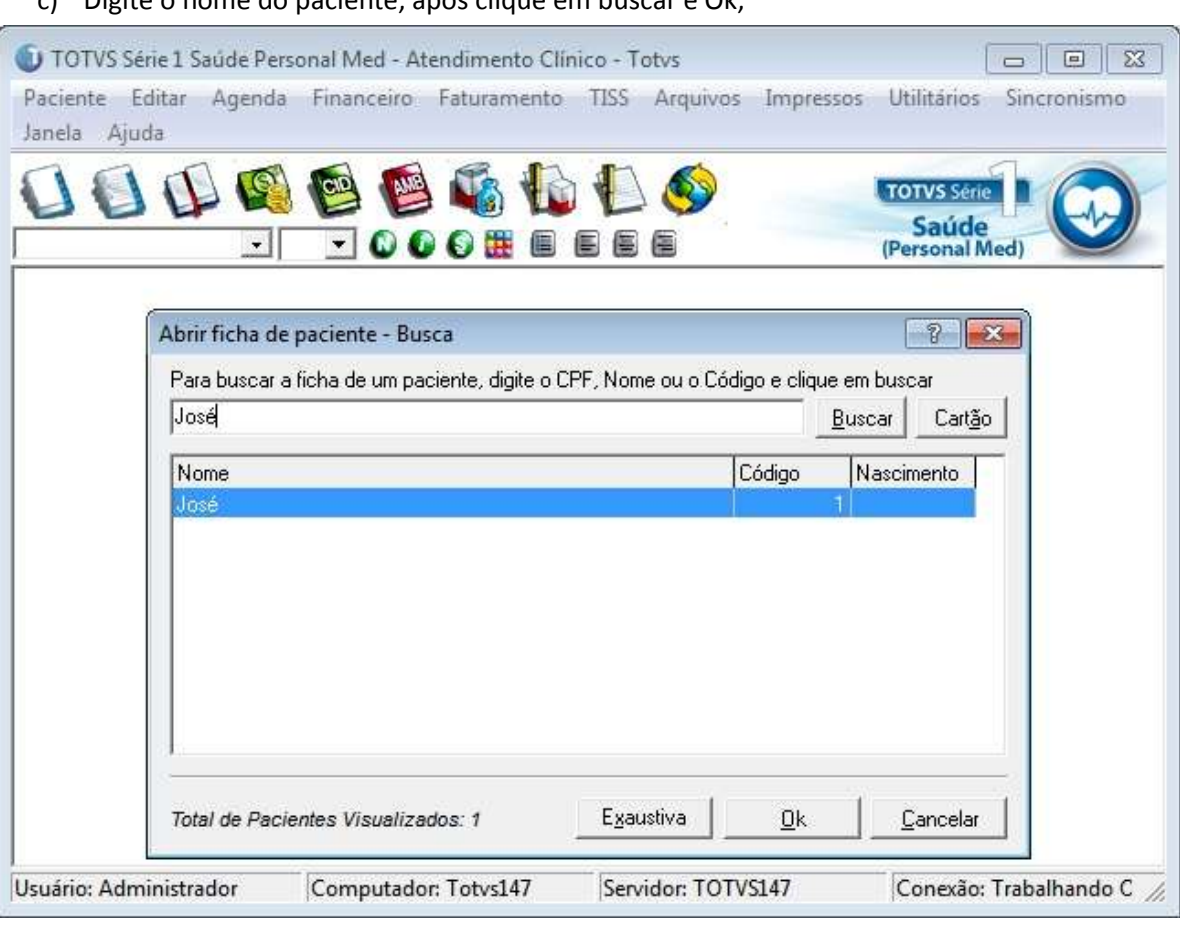

#### c) Digite o nome do paciente, após clique em buscar e Ok;

#### d) Na ficha do paciente clique no ícone da Multimídia do Paciente conforme imagem abaixo;

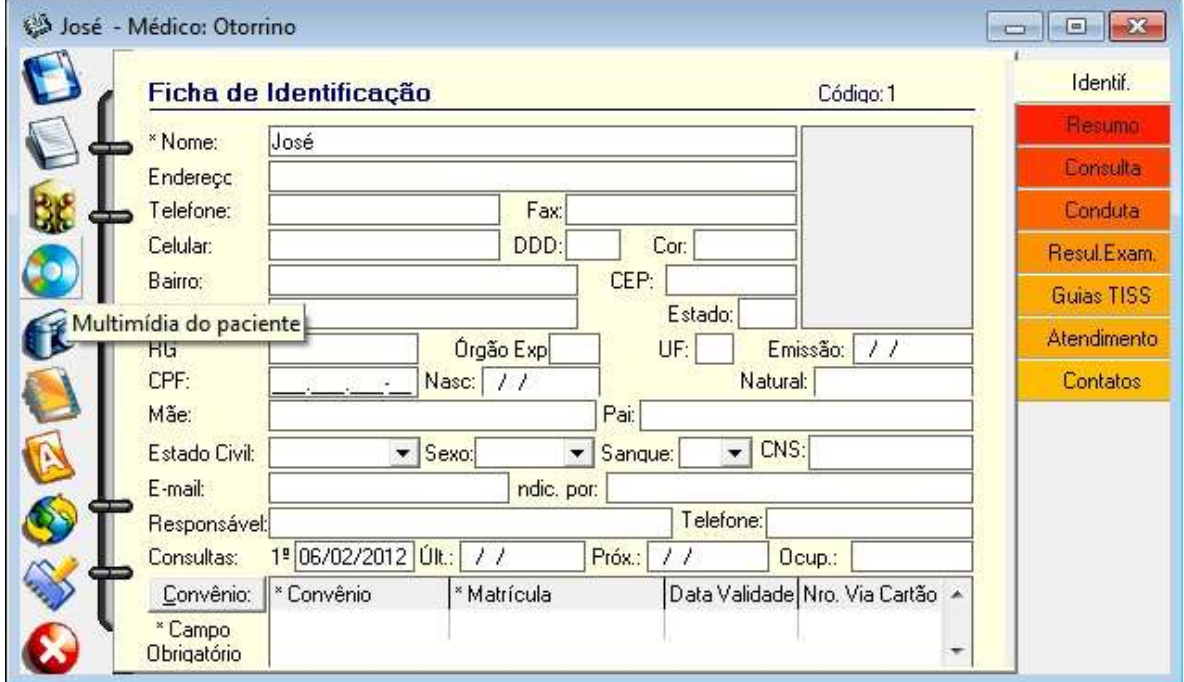

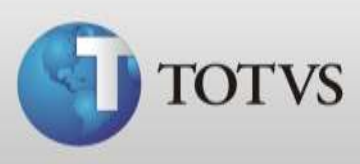

e) Apresentará a tela abaixo onde podemos visualizar os arquivos já salvos ou incluir novos, para incluir clique no botão NOVO na parte inferior da tela;

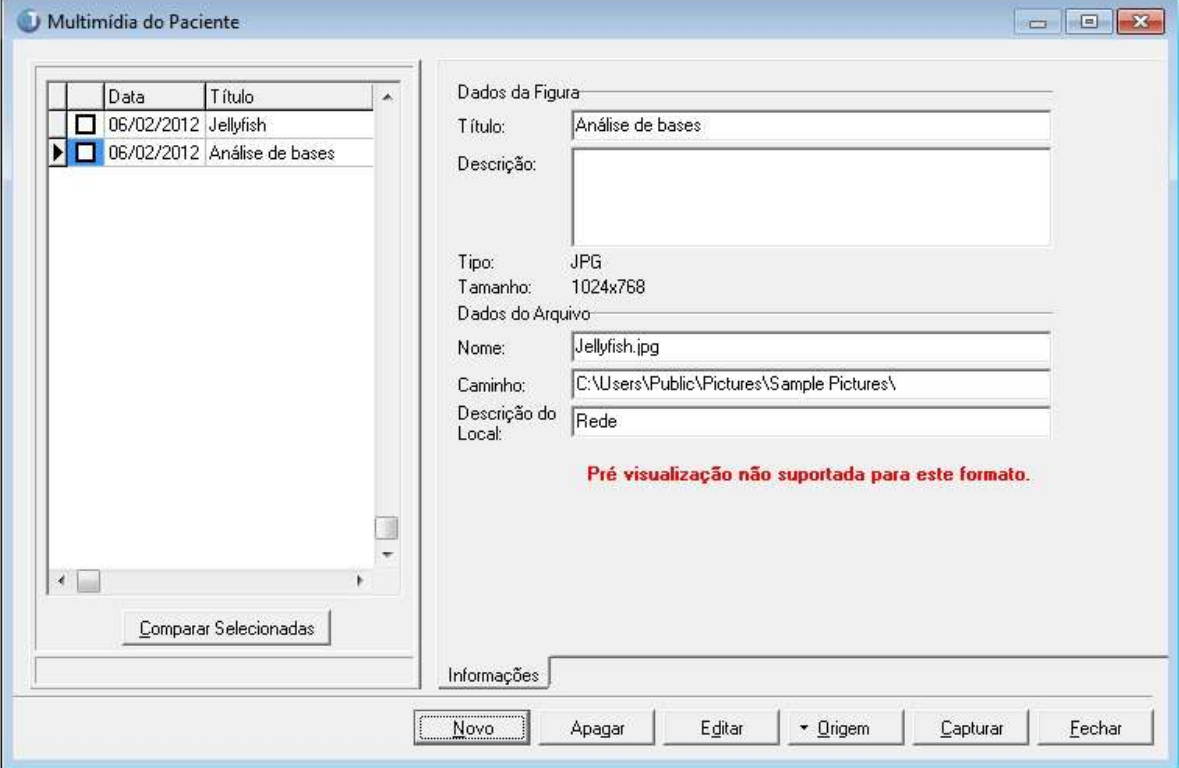

f) Busque o local onde está seu arquivo e para poder encontrar os arquivo na extensão .pdf selecione o tipo "Texto / Imagem no formato PDF", selecione o arquivo após clique no "Abrir";

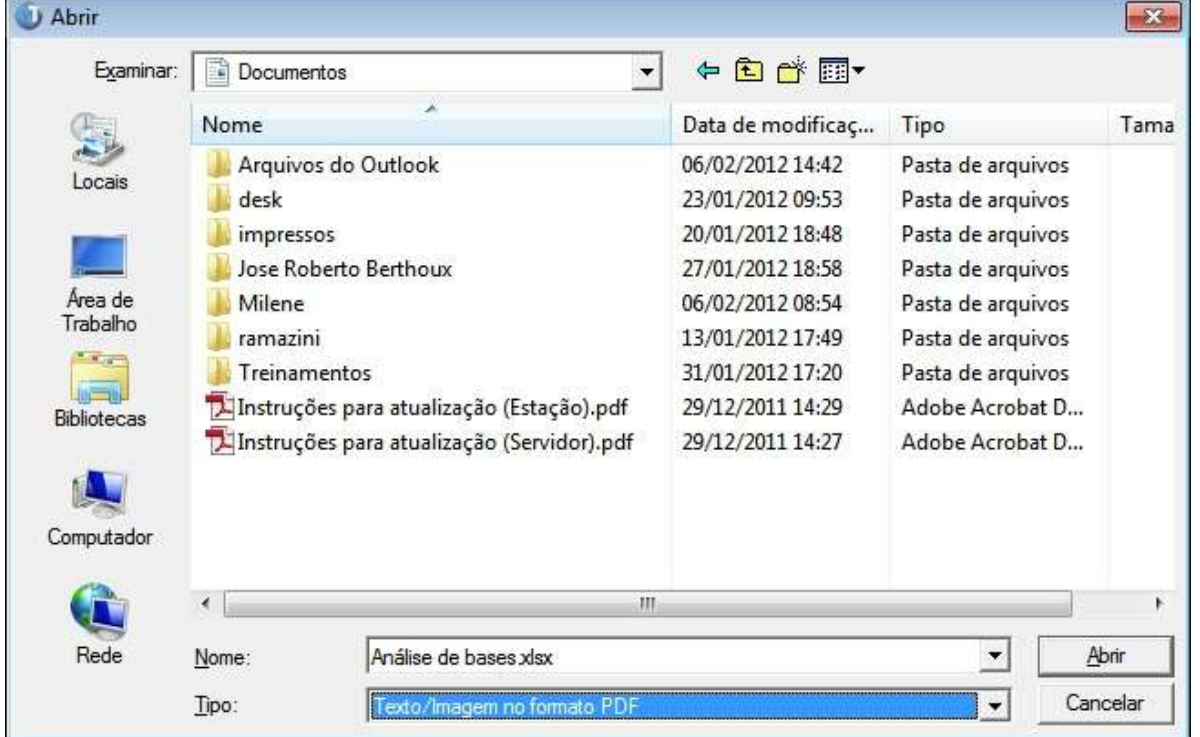

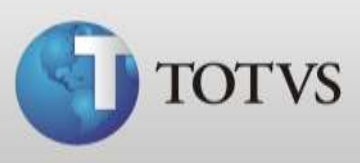

g) Na próxima tela solicitará que escolha como deseja associar a mídia se quer utilizar o arquivo original, gravar uma cópia para esse paciente na base de dados ou gravar cópia para esse paciente em outro arquivo;

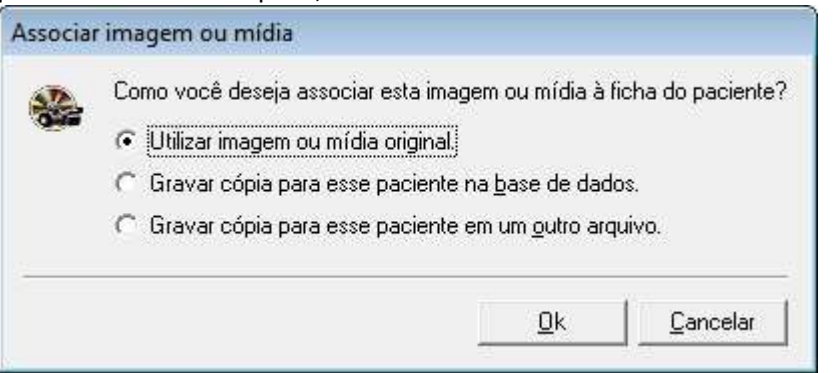

- Se você utilizar a mídia original, lembre-se de não retirar ela deste local pois se o fizer não conseguirá mais visualizar o arquivo pela ferramenta.
- $\rightarrow$  Se gravar cópia na base de dados tenha cuidado para não salvar muitos arquivos, principalmente fotos, pois estas mídias estarão ocupando espaço da sua base de dados que na versão atual é limitada em 2Gigabyte.
- $\rightarrow$  E se gravar cópia para outro arquivo escolha uma pasta de preferencia, deixe esta compartilhada para que as outras máquinas possa visualizar o arquivo e também lembrese de não excluir ou renomear a pasta pois perderá o arquivo salvo na multimídia.
- h) Neste caso utilizaremos a mídia original, ao concluir irá mostrar as informações da mídia adicionada, clique em Acrobat PDF para visualizar o arquivo ou se preferir em editar que abrirá no programa de leitura de arquivos em pdf;

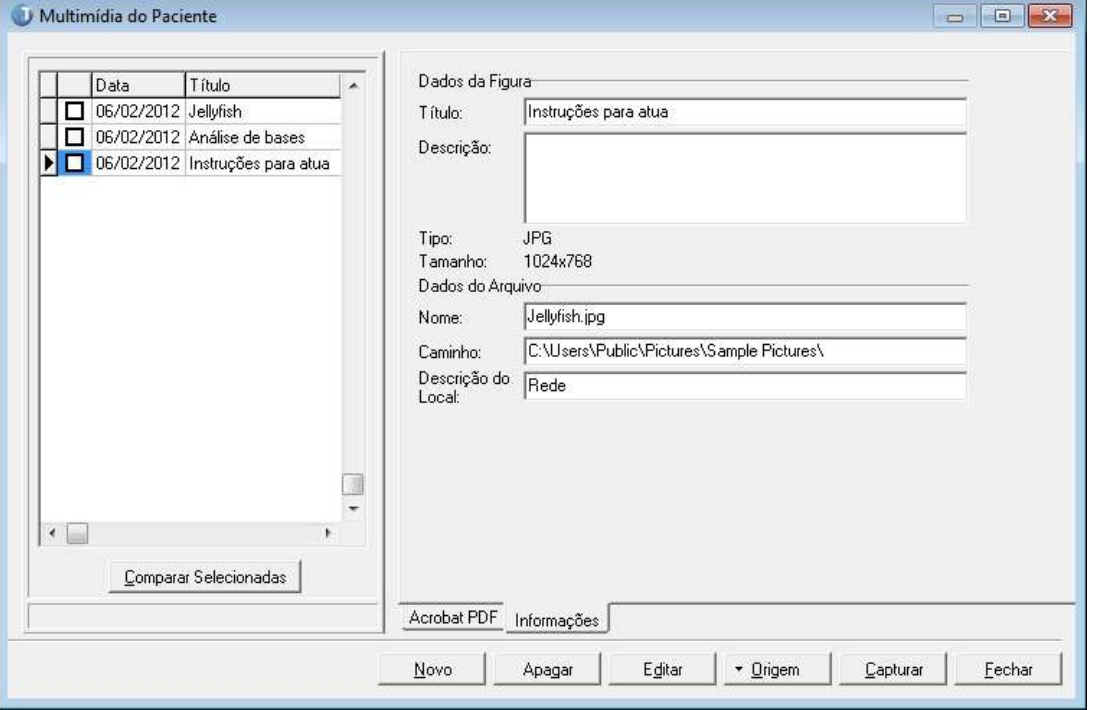

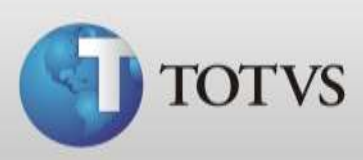

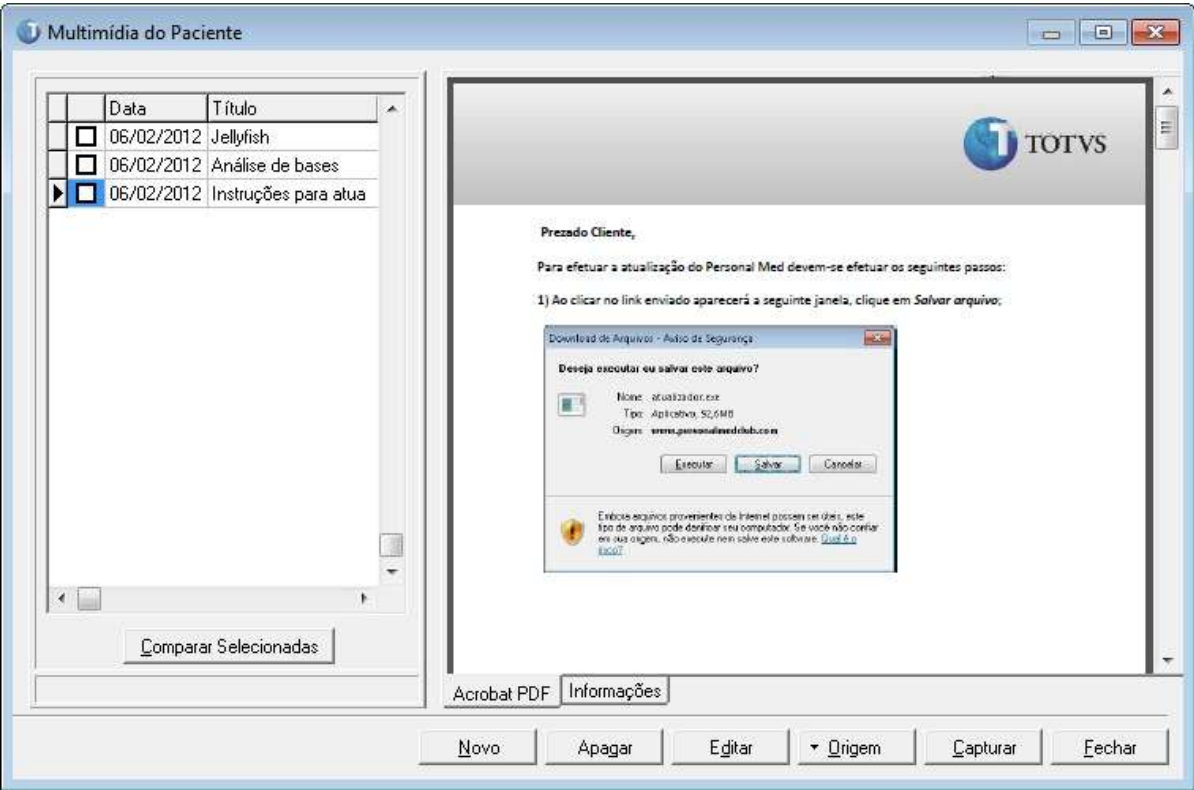

i) Abaixo visualização do arquivo pelo Totvs Série 1 Saúde (Personal Med);

#### j) No caso de arquivos no formato jpg, por exemplo apresentará a imagem conforme abaixo;

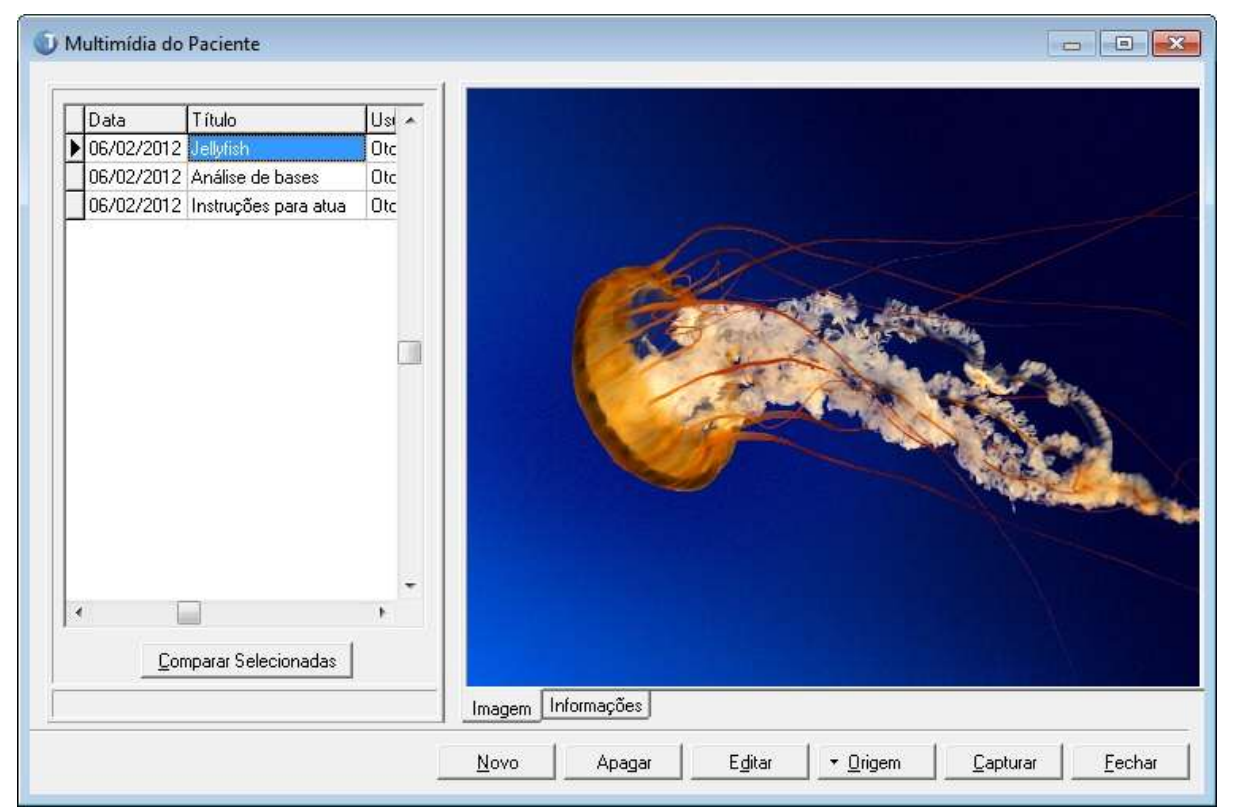

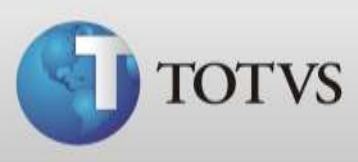

k) Se o arquivo salvo é do formato .doc ou .xls não há como visualizar pelo Totvs Série 1 Saúde (Personal Med) mas podemos conforme imagem abrir ele pelo Office, por exemplo, para isto selecione o documento ao lado esquerdo e depois clique em "Editar";

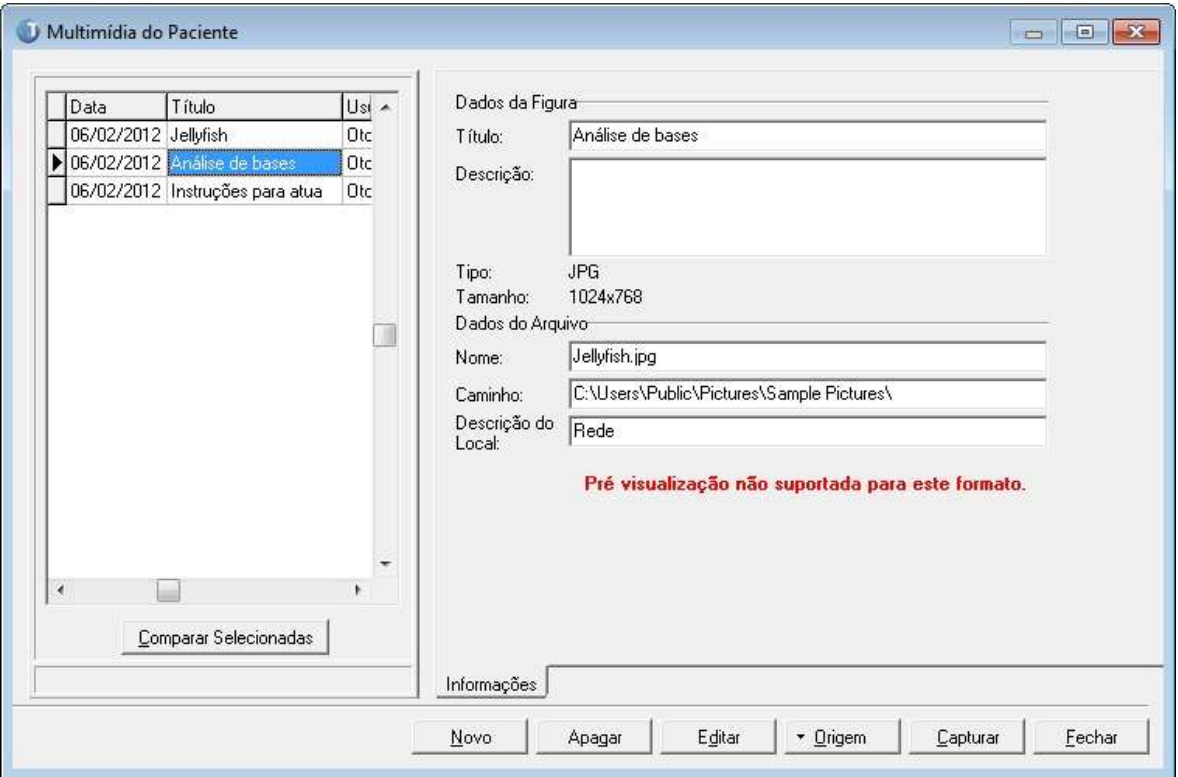